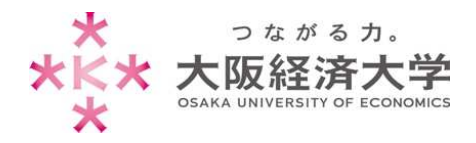

# **VPN 接続方法 (Windows/学生)**

学外 PC から図書館等のデータベースおよび、本学 Web サービスを閲覧する場合、以下の設定を行ってください。

**※管理者権限のあるユーザでログインしてから操作してください。**

※[Windows 11]、[Microsoft Edge]での操作を例にしています。

※アプリの不具合のため、初回接続時に現在以下の画像が表示されます。表示された際は「はい」をクリックしてください。

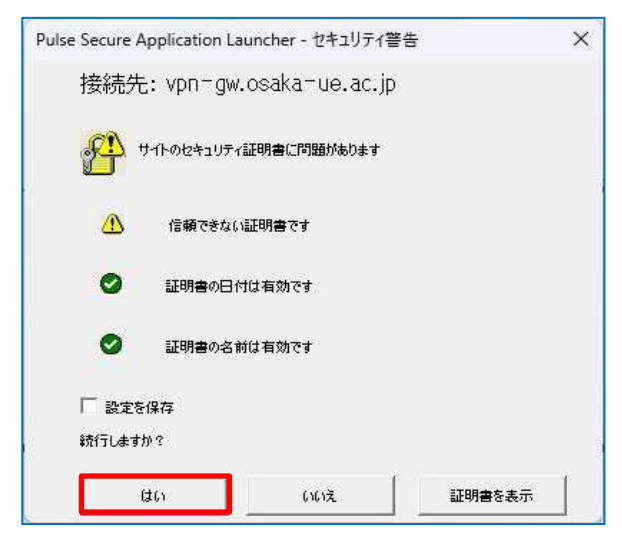

## 初回アクセス時の設定

※2 回目以降のアクセスは p.5 を参照してください。

1. Microsoft Edge を起動し、「https://vpn-gw.osaka-ue.ac.jp/student/]とアドレスバーに入力して接 続します。

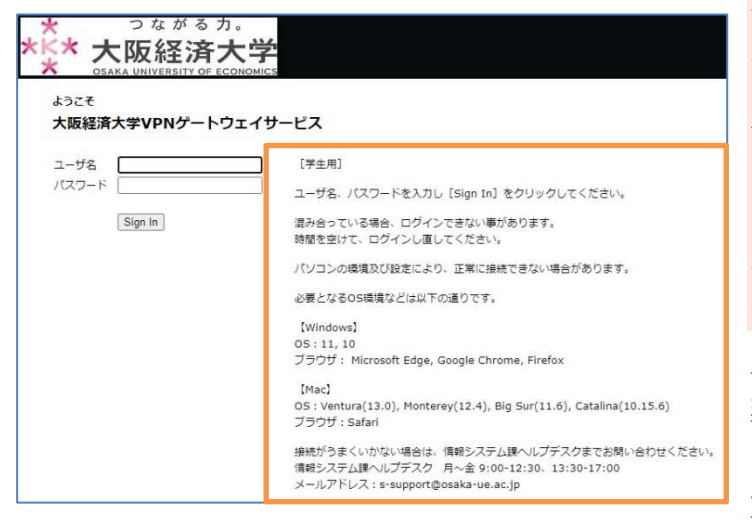

画面に接続に必要なシステム環境が表示され ています。お使いの端末が条件を満たしている かご確認ください。

※対応環境は変更になる場合があります。 ※システムの仕様上、同時アクセス数は 30 と なっています。混み合っている場合はログインで きませんので、時間を置いてからお試しください。 ※無操作状態が 10 分続くと、自動的にセッシ ョンが切断されます。

また、接続時間が 60 分になると、自動的に セッションが切断されます。

※VPN 接続時は、Zoom などの一部のページ が利用できません(Teams は利用可能です)。

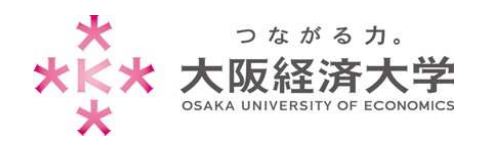

2. [ユーザ名]欄と[パスワード]欄を入力し、[Sign In]をクリックします。 ようこそ 以下の情報を入力します。 大阪経済大学VPNゲートウェイ ユーザ名欄: 本学システムで使用するユーザ ID パスワード欄: ユーザ名 ⼊⼒したユーザ ID に対応したパスワード パスワード 3 Sign In 3. [開始]をクリックします。 Logged-in as: ∕ ۶ ⊙ *ivanti*  $\overline{c}$ プリファレンス ヘルプ サインアウト ホーム Welcome to the Ivanti Connect Secure, クライアント アプリケーション セッション Ivanti Secure Access Client 開始

Copyright @ 2022 Ivanti, Inc. All rights reserved.

### 4. ダウンロード画面に表示が変わるので、[ダウンロード]をクリックします。

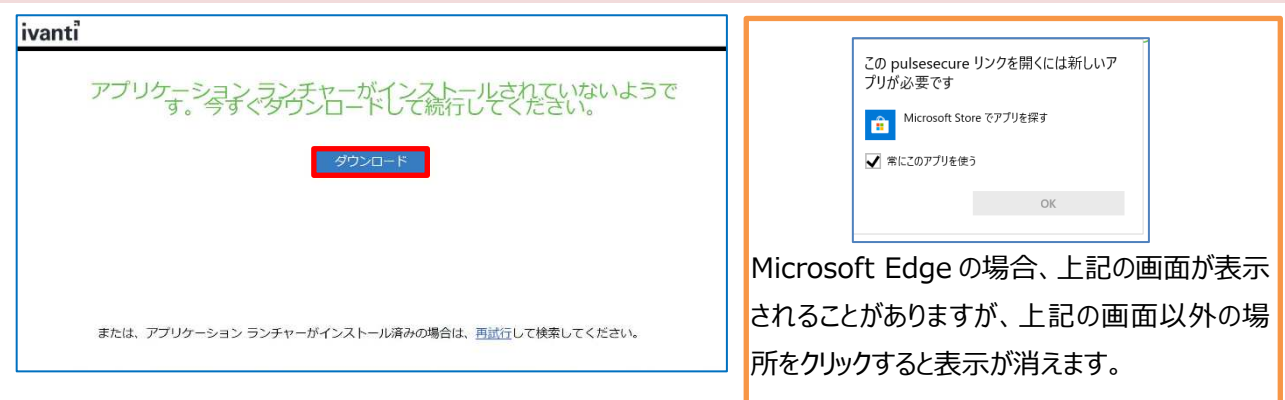

5. [ファイルを開く]をクリックします。インストーラーが開始されますので、終了するまで待ちます。

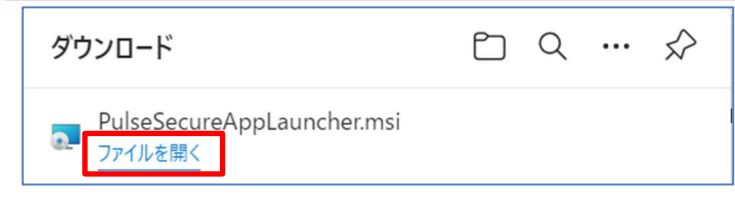

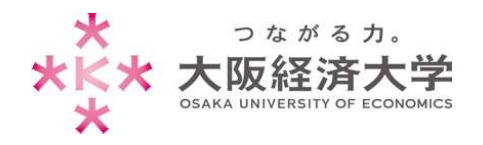

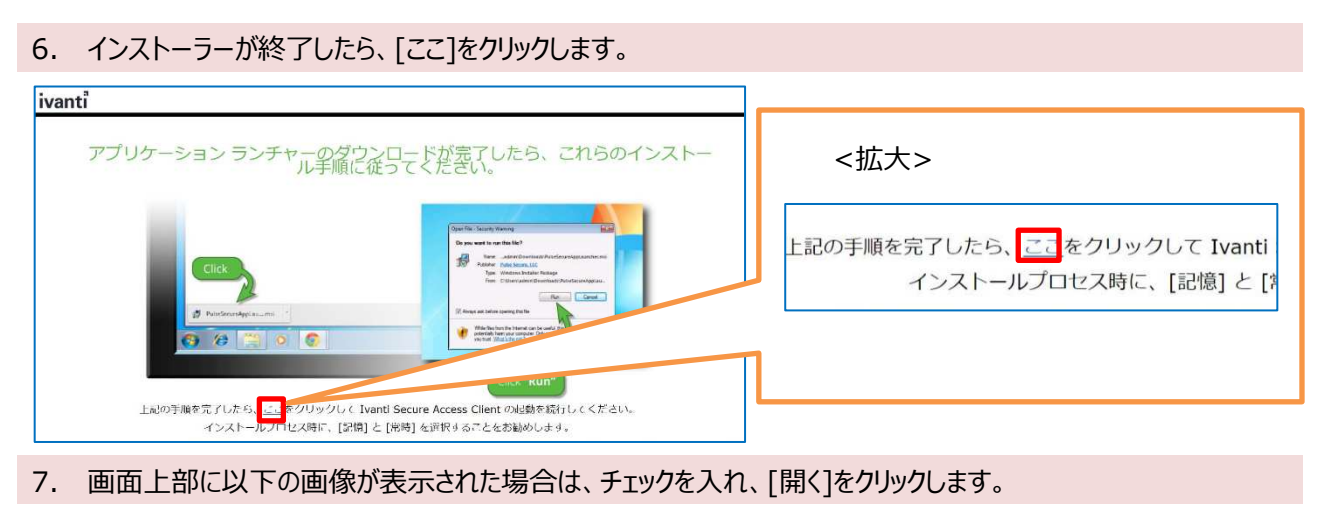

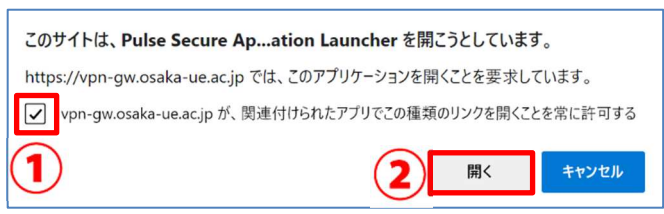

### 8. 警告画面が表示された場合は、[常時]をクリックします。

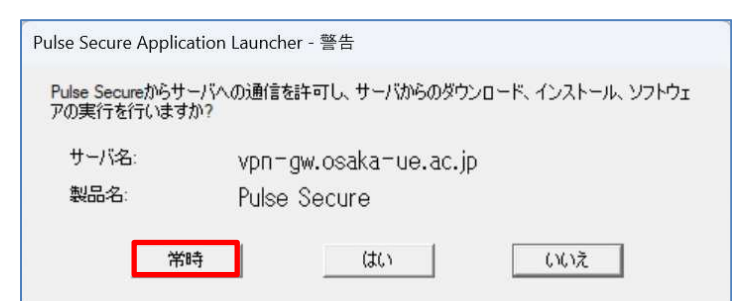

#### 9. 以下の画面が表示された場合は、[はい]をクリックします。

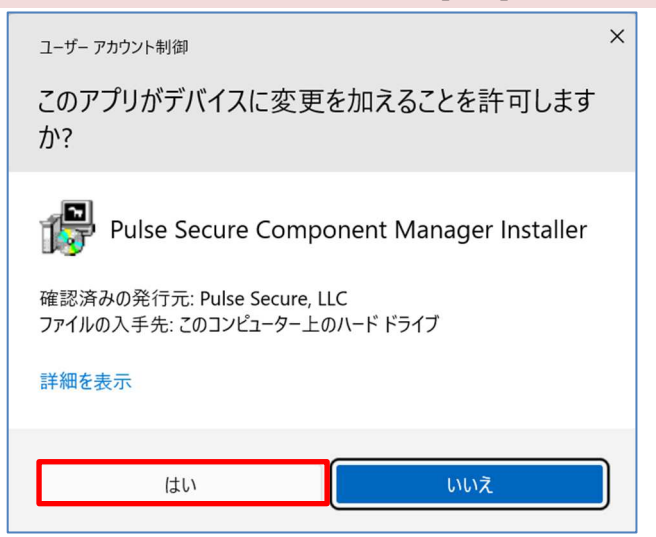

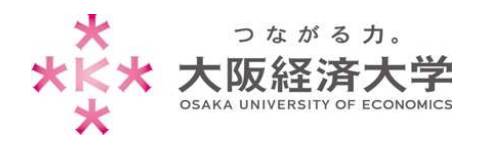

#### Win11̲学生 VPN 接続

# 10. 以下の画面が表示された場合は、[はい]をクリックします。  $\times$ ユーザー アカウント制御 このアプリがデバイスに変更を加えることを許可します  $\mathcal{D}$ ? Pulse SecureInstaller.exe 確認済みの発行元: Pulse Secure, LLC こころのついつのこころです。<br>ファイルの入手先: このコンピューター上のハード ドライブ 詳細を表示 はい いいえ

## 11. 以下の画面が表示された場合は、[はい]をクリックします。

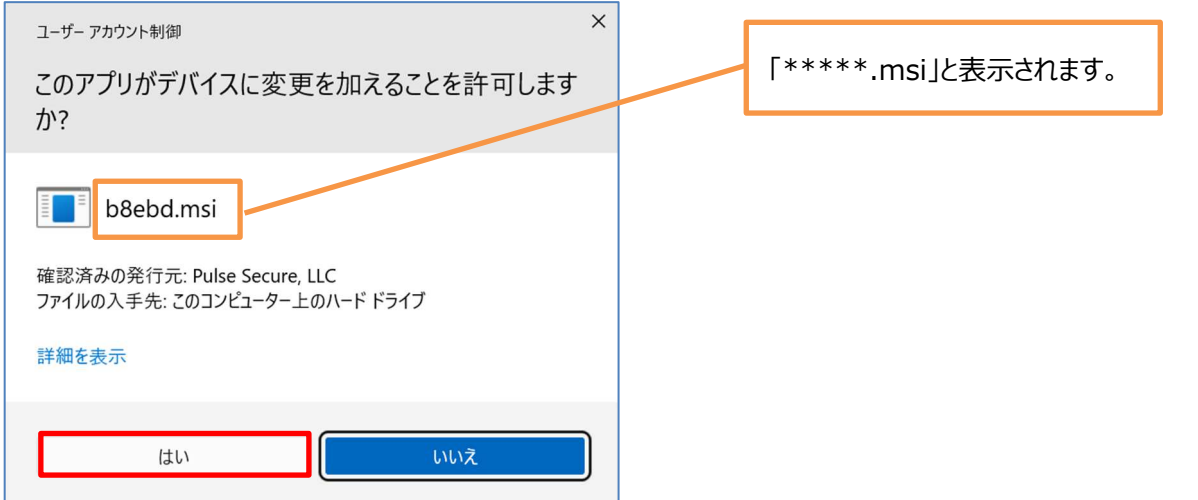

### 12. "接続しました"になっていれば、接続完了です。新たにブラウザを起動して使用してください。

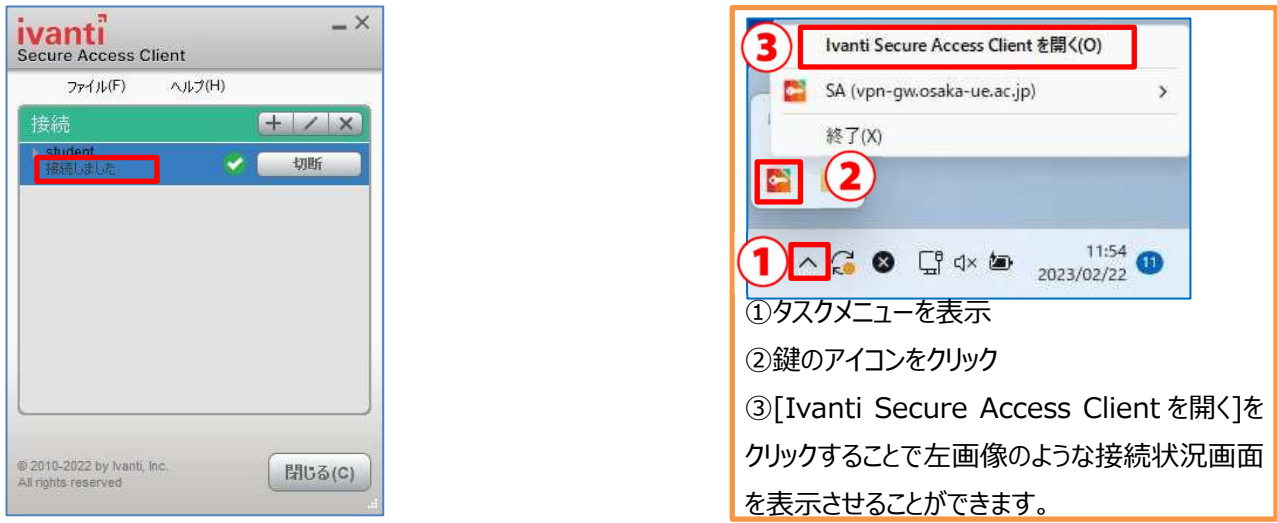

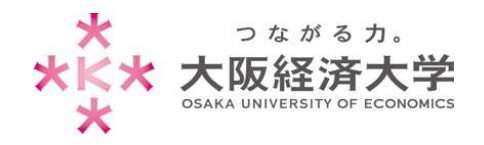

## 切断方法

タスクメニュー[へ]を表示させ、[ 2 ]アイコン-[SA(vpn-gw.osaka-ue.ac.jp/student/)]-[切断]をクリック します。

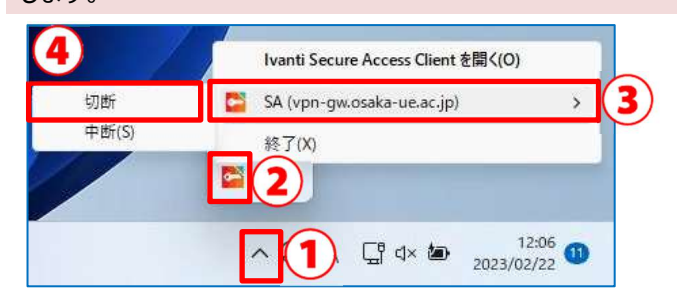

## 2回目以降の接続方法

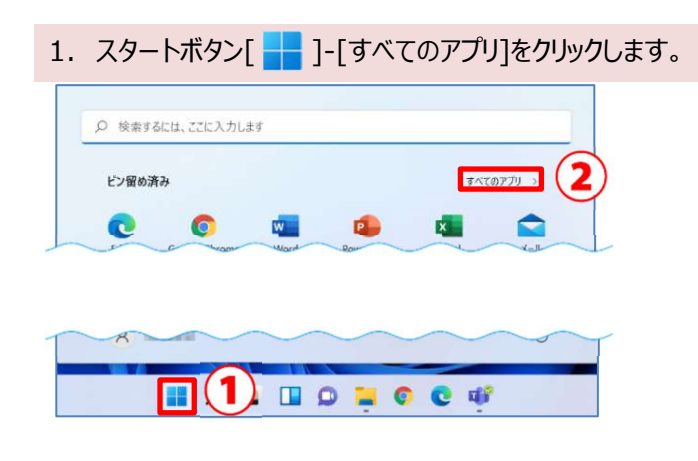

2. [Pulse Secure]-[Ivanti Secure Access Client]をクリックします。

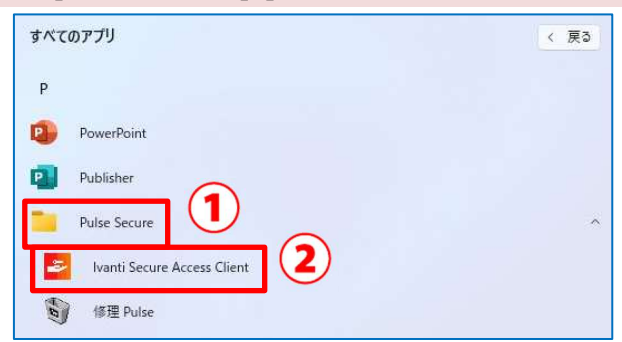

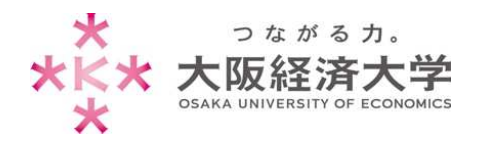

3. Ivanti Secure Access Client アプリケーションが起動するので、[接続]をクリックします。

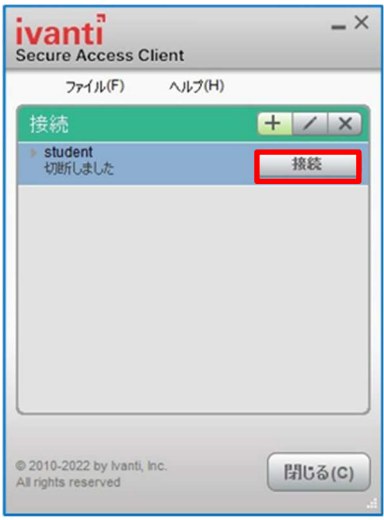

## 4. ユーザ名、パスワードを入力し、[接続]をクリックします。

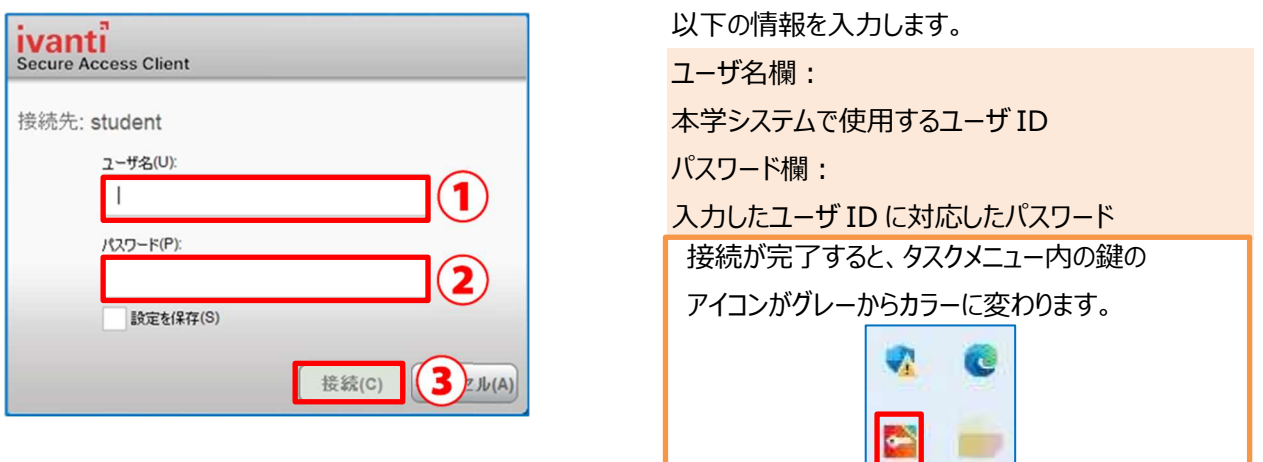

以上 作成日: 2023/6/28 情報システム課 ヘルプデスク